# Activity 1: Discovering Mathematics with the TI-73 (activity 11) Exploring Probability with M&M's®

- 1. Create a list on the TI-73 Explorer named COLOR
  - a. Press [LIST].
  - b. Move the cursor to the header of the  $1^{st}$  list by using the  $\exists! \forall \#$  keys and then press / until all named lists are gone.
  - c. To name the list COLOR, while the cursor is in the header of the first column press [2nd][TEXT] and use the arrow keys to spell Color, pressing [ENTER] after each letter.
  - d. When finished select **Done** and press **ENTER**
  - e. Press ENTER again and the list will be named.
- 2. Press the  $\bigcirc$  to get COLOR (1)=
- 3. Enter the colors of the M&M's® into the list
  - a. To make this a categorical list enclose the first element in quotation marks when you enter it (example: "BROWN")
  - b. Press [2nd][TEXT] and use the arrow keys to spell BROWN pressing [ENTER] after each letter
  - c. Press the **▼** to move to **Done** and press **ENTER**
- 4. Press ENTER again and BROWN will be pasted on the calculate screen under the list named COLOR.
- 5. Continue this process until you have entered all the colors. [six letter word limit]
- 6. Now you are ready to enter the data
- 7. Using the arrow keys move to the top of the next column for a new list to be named DATA. Use the text editor just as before. When finished, press the ▼ key to get to the first element in the DATA list. [the number of brown M's]
- 8. Enter the number of each color in this list, pressing [ENTER] after each number.

## Activity 2: Creating a Circle Graph (Continuation of activity one)

- 1. Press [2nd][PLOT] to get the STAT PLOTS screen.
- 2. Select Plot 1 with your cursor and press ENTER
- 3. Press ENTER to highlight On. This turns the plot on.
- 4. Press **▼** to move to the circle graph and press ENTER to select it.
- 5. For *CategList*, choose the COLOR list. Press [2nd][STAT] and use the arrow to move down to color and press [ENTER]
- 6. Do the same for *Datalist* but this time select the list named DATA.

Before graphing you must turn plots on or off.

Press & and move up to the Plot names and press

ENTER to turn plots on or off. [Dark is ON]

Press GRAPH to see the circle graph

Press TRACE use the arrow keys to explore your circle graph

## Activity 3: Fractions, Decimals and Percents

- 1. To enter a fraction in stacked format, enter the numerator then press the type in the denominator.
- 2. To add another fraction to what you have entered press ▶ and select ∴.
- 3. Following the steps in step 1, type in the second fraction and then press ENTER.
- 4. If you have a mixed number, type in the whole number and then press **UNIT**
- 5. Type in the fraction part using the [b/c] key.
- 6. Change the fraction from an improper fraction to a mixed number or mixed number to improper fraction using the Ab •• d ENTER
- 7. Change the fraction to a decimal using the F+D ENTER
- 8. If the number is a percent pressing [%] ENTER] will convert it into a decimal.
- 9. Simplify a fraction by pressing SIMP ENTER

## Activity 4: Preparing for a Party (extension of activity 3)

- 1. Use the recipe below. Tell your students that they are in charge of making 100 cookies for the school party.
- 2. Using your TI-73 Explorer<sup>TM</sup> and knowledge about fractions make the changes to the recipe so that you have enough dough to make 100 cookies.

#### Peanut Butter Chocolate Chunk Cookies

| Recipe makes 2 dozen Ingredients:   | Recipe makes 100 cookies Ingredients: |
|-------------------------------------|---------------------------------------|
| 1 cup butter                        |                                       |
| 1 cup peanut butter                 |                                       |
| 2/3 cup white sugar                 |                                       |
| 2/3 cup brown sugar                 |                                       |
| 2 eggs                              |                                       |
| 1 teaspoon salt                     |                                       |
| 1 teaspoon vanilla                  |                                       |
| 1 teaspoon baking soda              |                                       |
| 2 cups flour                        |                                       |
| 12 ounce package of chocolate chips |                                       |

Activity 5: Discovering Mathematics with the TI-73 (Activity 2)

Finding the Greatest Common Factor

Prework: Write some fractions on the board or use examples from a textbook.

Example: <u>18</u> 24

- 1. Press MODE, use the arrow keys to move down and over to [b/c] press [ENTER]
- 2. Now move the cursor to *Mansimp* (manually simplify) and press ENTER MODE
- 3. Press [2nd][QUIT] to return to the Home Screen.
- 4. Have students enter the fractions you have given them.
  - a. Type the numerator and press [5/c], type the denominator and press [ENTER]
- 5. Ask the students to figure out if the fraction is simplified. If not, what number could you divide into both parts to get a simplified answer?
- 6. Press SIMP ENTER. The calculator displays the new fraction and the lowest prime factor of the numerator and denominator
- 7. Continue the SIMP ENTER process until the fraction is in lowest terms
- 8. Remind students of the definition of GCF.
- 9. To reinforce this concept have the students type in the fraction they started with then SIMP then type the GCF answer and ENTER.

Activity 8: Converting Units of Measure

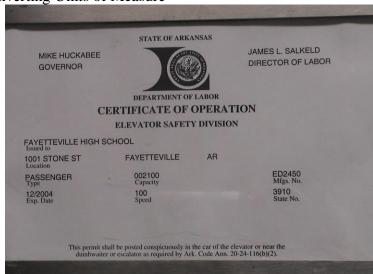

- 1. Enter 100 on your Home Screen since the speed of this elevator is 100.
- 2. Press 2nd UNIT (to access the CONVERT feature)
- 3. Select 7: Speed
- 4. Using the arrow keys scroll down to some starting unit like 3: mi/hr press [ENTER].
- 5. Using the up arrow key press ENTER on a second unit like 2: m/s to convert to.
- 6. Press ENTER to see the answer
- 7. Repeat this several times using different units until you think you know the units of the speed of the elevator.
- 8. Write an explanation for your unit selection.

## Activity 10: Who Won?

Have your students put the following information into a list. Convert the information into a bar chart to see what 2000 Olympic team took home the most medals.

Olympic Statistics came from: http://www.darmoni.net/

1. Refer to Activity 1 for directions on how to enter data into a list.

| Country (Coun)      | Gold | Silver (Silve) | Bronze (Bronz) |
|---------------------|------|----------------|----------------|
| Australia (Aus)     | 16   | 25             | 17             |
| China               | 28   | 16             | 15             |
| Germany (Ger)       | 14   | 17             | 25             |
| Russia (Rus)        | 32   | 27             | 17             |
| United States (USA) | 39   | 25             | 32             |

#### Creating a Bar Graph

- 2. Press [2nd][PLOT]
- 3. Select Plot 1 and press [ENTER]
- 4. Press ENTER to highlight On
- 6. For *CategList*, choose COUN. To get this list press [2nd][STAT] and use the arrow to move down to word and press [ENTER]
- 7. Do the same for *Datalist* but this time press GOLD for list 1, SILVE for list 2 and BRONZ for list three.
- 8. Press ENTER to select Vert and using the arrow keys highlight 3 and press ENTER

Before graphing you must turn plots on or off.

Press & and move up to the Plot names and press ENTER to turn plots on or off. [Dark is ON]

Press GRAPH to see the bar graph

Press TRACE use the arrow keys to find who earned the most medals

To delete previous lists, press 2nd [MEM].

To delete text from the list press [DEL].

## Activity 11: Exploring Area

- 1. Turn on your TI-73 Explorer and press APPS.
- 2. Scroll down to find *AreaForm* and press [ENTER]
- 3. Press any key to go through the beginning screens.
- 4. On the Select a Mode screen press **ENTER** on number 1: Definitions and Formulas
- 5. Use this tutorial to define and learn the formulas of each shape

#### Example: To find a shapes formula:

- a. From the Definition page
- b. Press WINDOW (the soft key under Area)

# To see an example of finding the area:

a. Press **ZOOM** (the soft key under Example)

To get back to a previous screen press [2nd][QUIT] or the Y= (the soft key for Menu)

#### Activity 12: Area Quiz

It's your turn to find the area of a shape on your own!

- 1. Turn on your TI-73 Explorer and press APPS.
- 2. Scroll down to find *AreaForm* and press ENTER
- 3. Press any key to go through the beginning screens.
- 4. On the Select a Mode screen press ENTER on number 2: Area Quiz
- 5. Select your level by using the ▲ and press ENTER
- 6. Use pencil and paper to figure out the correct answer and use <a href="https://www.windows.com/grace/graph">windows/graph</a> to select A, B, C or D.

## Activity 13: Probability Simplified

- 1. Turn on your TI-73 Explorer and press APPS.
- 2. Scroll down to find *Prob Sim* and press [ENTER]
- 3. Press any key to go through the beginning screen.
- 4. Use the arrow keys to scroll down to Spin Spinner and press **ENTER**
- 5. Press WINDOW to spin the spinner once.
- 6. Press **ZOOM** to spin the spinner 10 times
- 7. To find out how many times the spinner landed on 3 in the 11 spins press Y= GRAPH
- 8. Look at your graph and count up the number of times you landed on the number 3.
- 9. What is the probability you will land on 4?